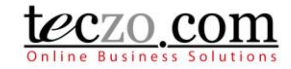

#### How to use ARB in various modules

- 1.0 [What is Action Required By \(ARB\)?](#page-0-0)
- 2.0 [View action items in various modules](#page-0-1)
- 3.0 Add a new [action Item in a Module topic](#page-1-0)
- 4.0 [Diagram showing ARB Usage](#page-2-0)
- 5.0 [Topic indicators related to Action items in a module and to the topic's action tab](#page-3-0)
- 6.0 [Notifications and Reminders](#page-4-0)

#### <span id="page-0-0"></span>**1.0 What is Action Required By (ARB)?**

Action Required By (ARB) is a feature that aims to help users prioritize which topics or items to deal with. Owners and moderators can assign action items to other users from within various modules. This feature is designed with functionality that will help the assignee and owner to be notified of updates. All modules except Lead Management, Timesheet and Hourly Report are equipped with this feature.

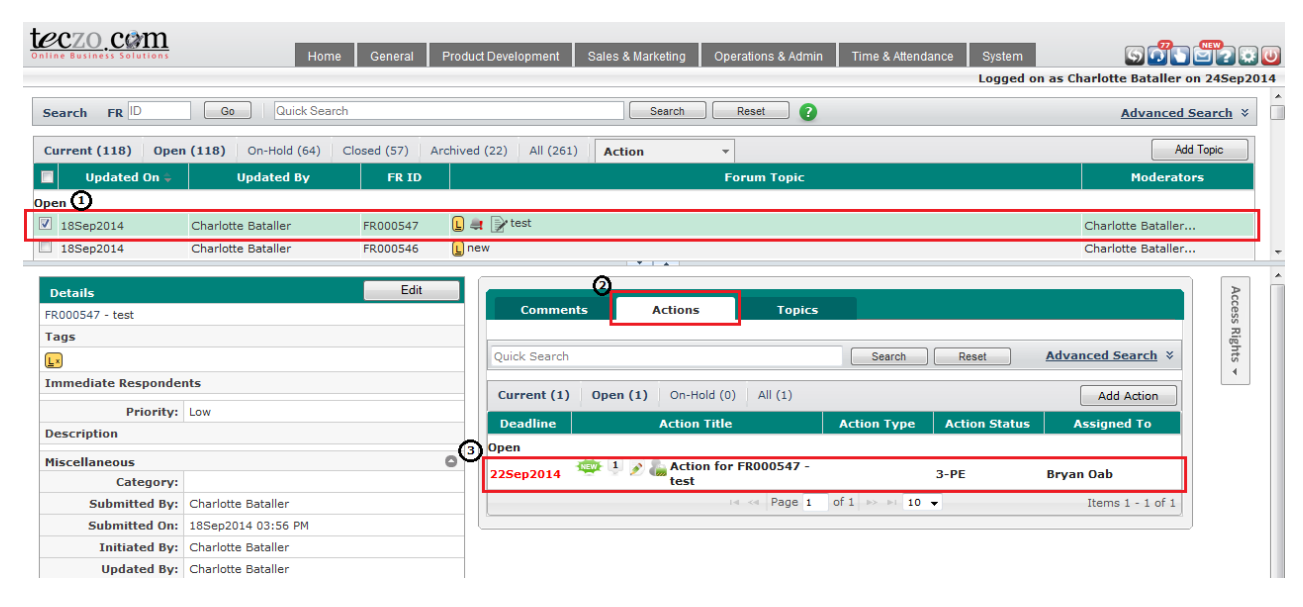

#### <span id="page-0-1"></span>**2.0 View action items in various modules**

- 1. Select a topic from a module summary page by clicking the topic item to open the details page*. \*Users can also double click the item to open a dedicated page for the topic details.*
- 2. Click the Actions tab located in the comment column. The actions are grouped per state: Open and On-Hold.
- 3. Double click an item in the Actions tab summary list to see the complete details of the action item in a separate tab.

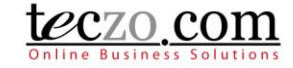

<span id="page-1-0"></span>**3.0 Add a new action Item in a Module topic**

- 1. Follow steps 1 to 2 of [View action items in various modules.](#page-0-1)
- 2. Click the Add Action button to open the add action page. You can only add an action item if you're the Module Administrator, Owner and/or Moderator of the topic and you have Write access rights to the Action module.

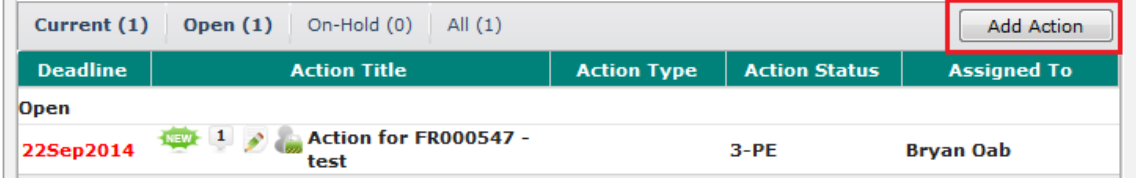

3. Fill in the details and add access for other users from the access rights list.

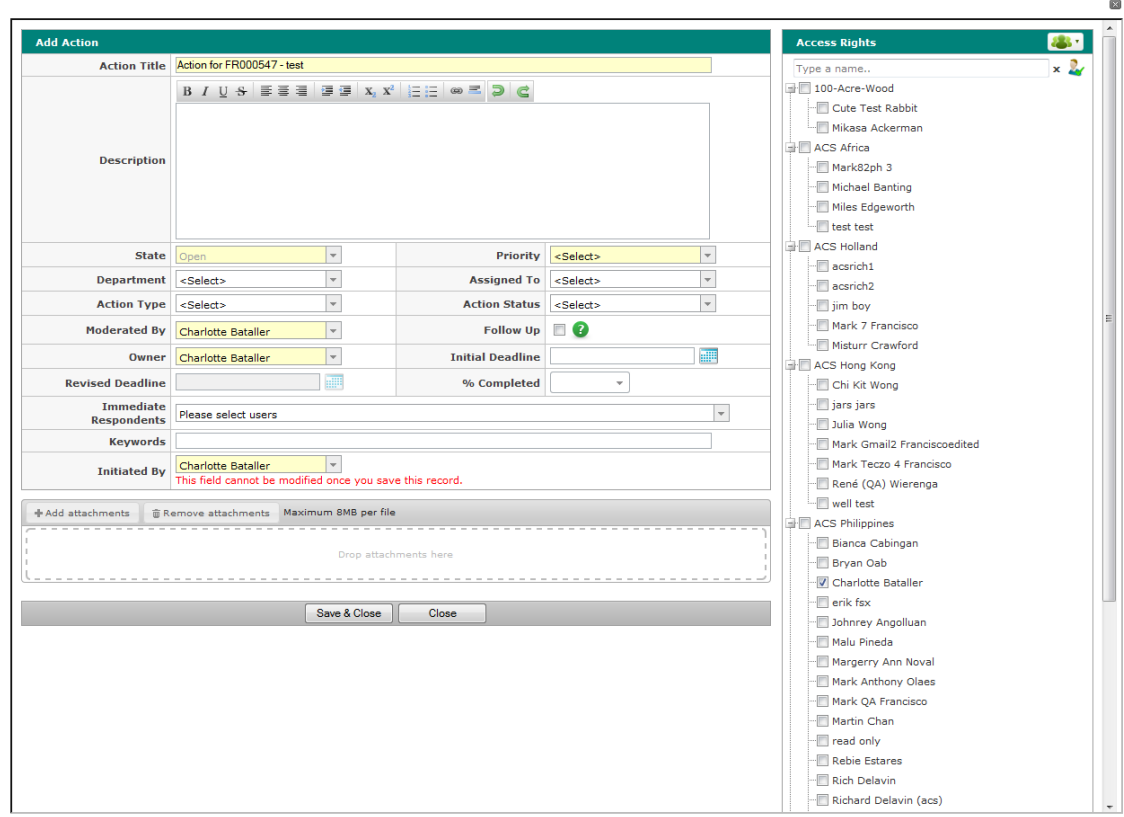

Notes:

- $\triangleright$  The Action Title field is automatically filled with the editable value "Action for ID Module Topic Title". The suggested value is to help the user identify the action item through the Action module.
- Make sure to fill in the Assigned To, Action Type and Action Status fields, so the assigned user will be notified of the action and knows what he or she is supposed to do in a glance.
- $\triangleright$  Check "Follow up" if you require weekly notifications to the assignee and owner of the action item to be sent out.
- $\triangleright$  Required fields in yellow need to be filled in to successfully save the new action item.
- 4. Click Save & Close to save and go back to the Actions tab or Close to cancel adding a new Action. Note: Action items successfully added from a module will also automatically be reflected in the Action module summary table as a new item.

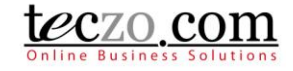

#### <span id="page-2-0"></span>**4.0 Diagram showing ARB Usage**

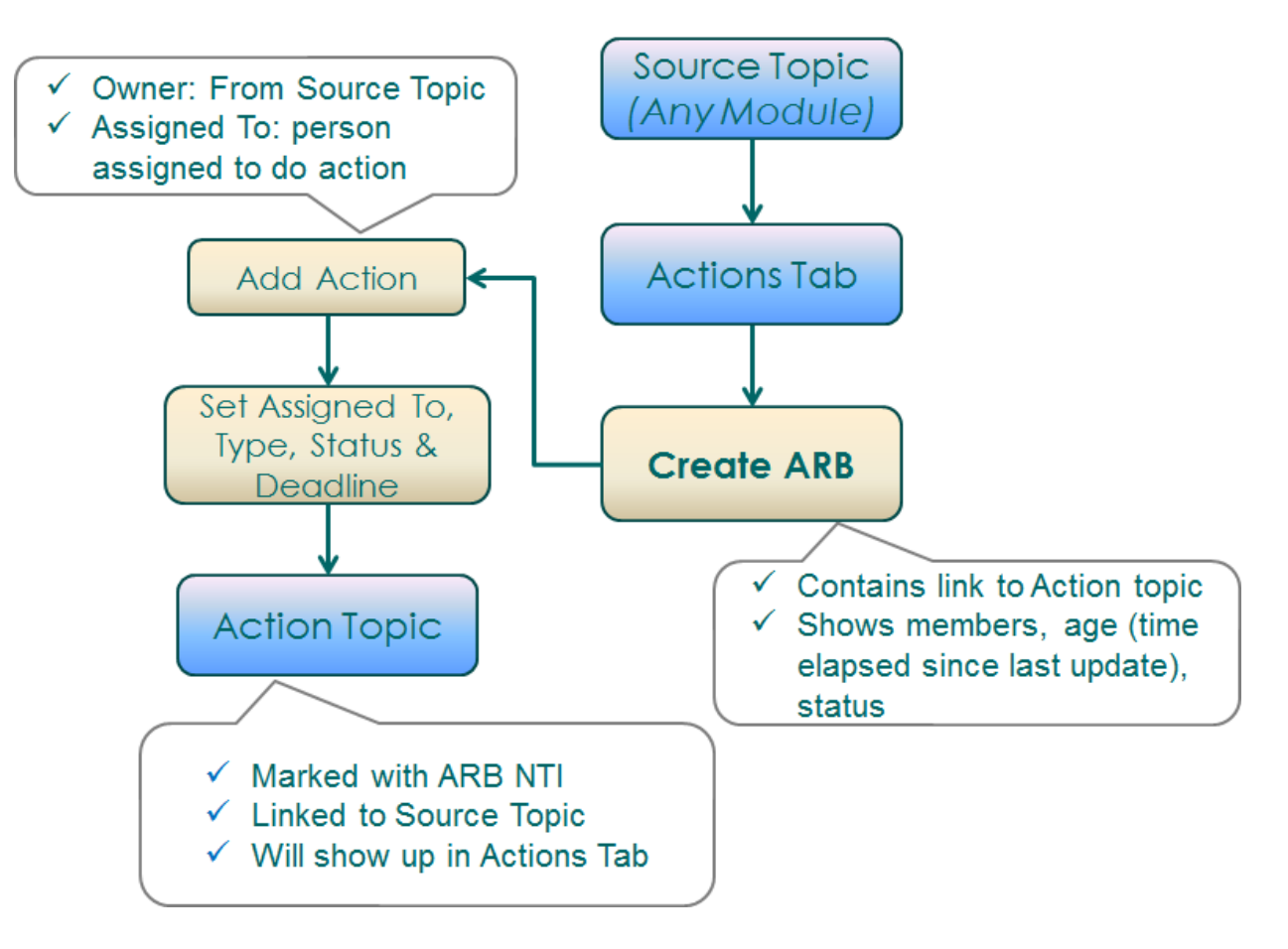

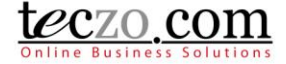

### <span id="page-3-0"></span>**5.0 Topic indicators related to Action items in a module and to the topic's action tab**

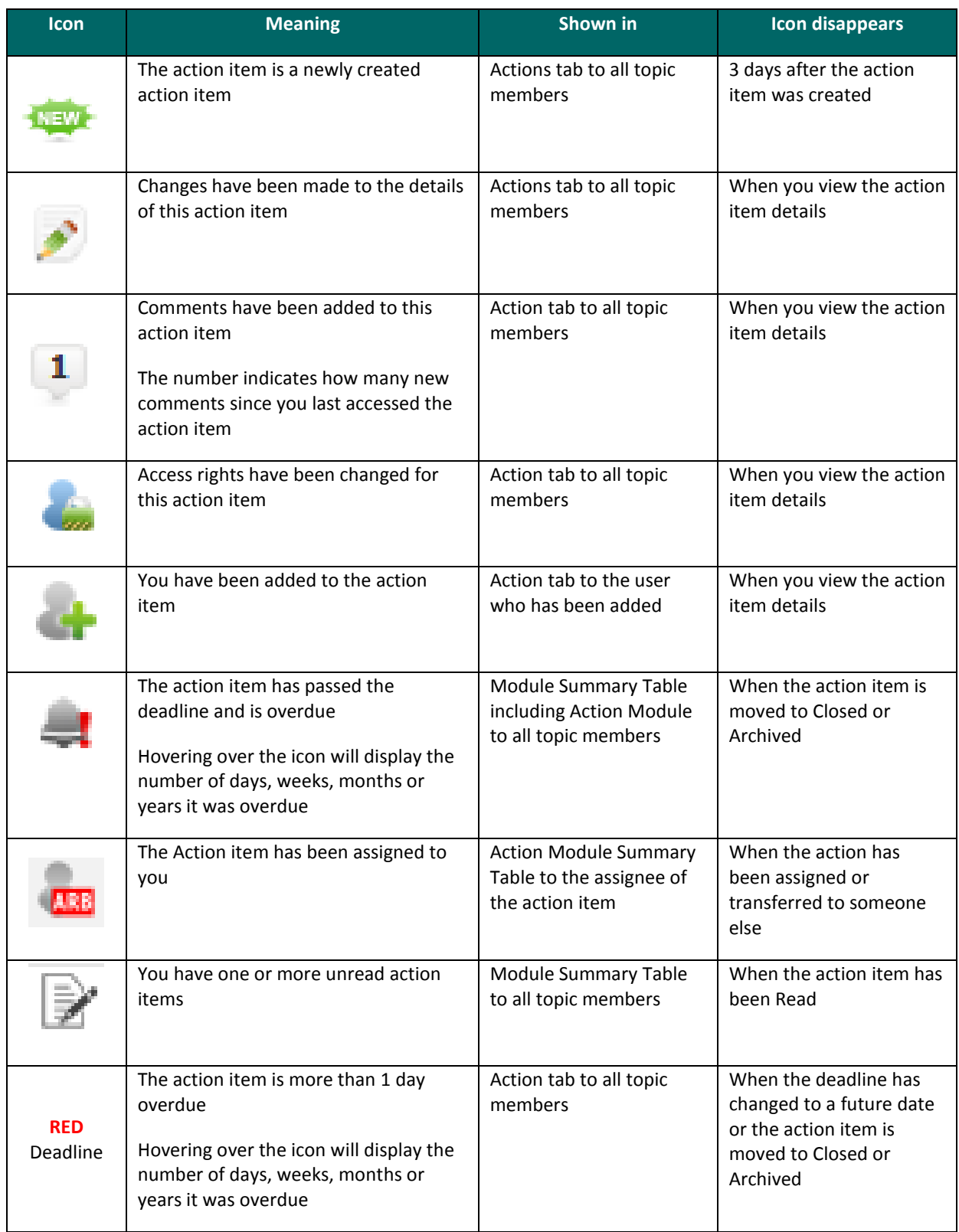

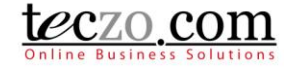

#### <span id="page-4-0"></span>**6.0 Notifications and Reminders**

Once an Action Item has been created and linked, the owner and moderators of the source topic and also the assignee of the action item will receive notices and reminders through Teczo messaging and email. Below the various notices are listed.

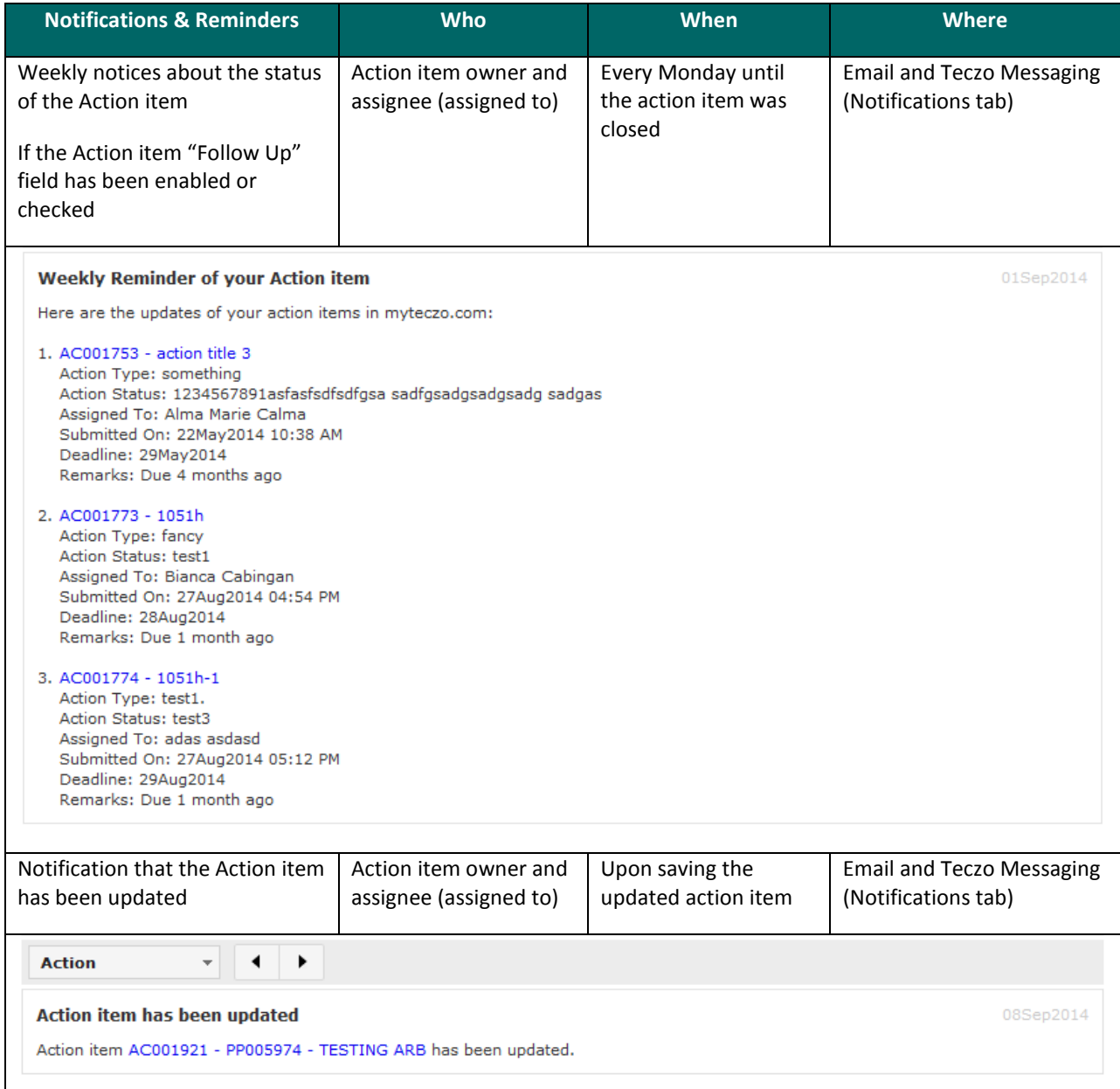

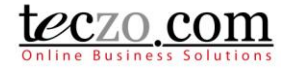

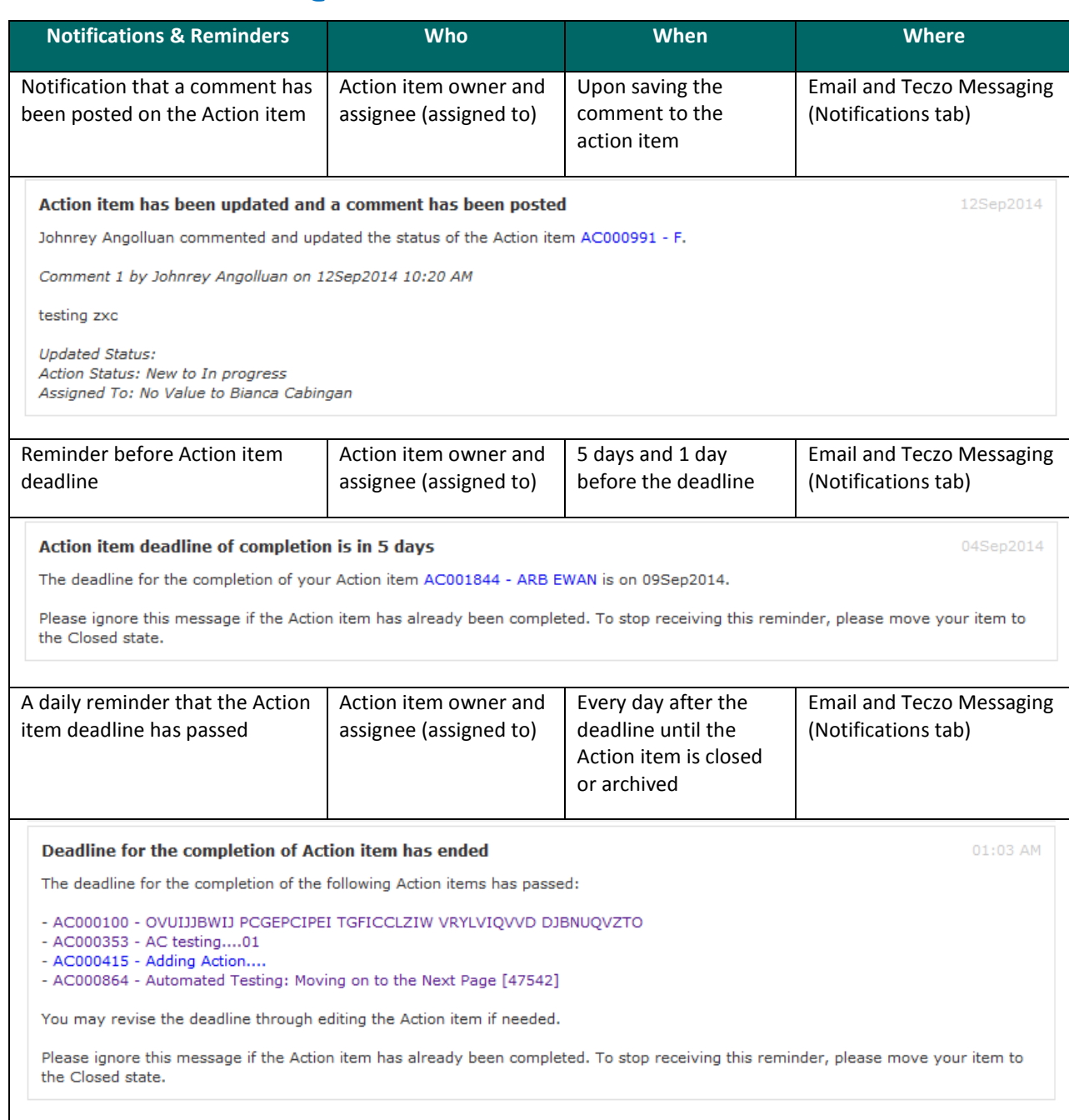